## *Практическая работа № 66. Анимация*

## **Простая анимация (замена)**

*В этой работе мы научимся строить простые анимированные файлы. Каждый кадр анимации – это отдельный слой.*

- 1. Выберите команду *Файл – Открыть как слои* из верхнего меню и выберите файлы **pause.png**, **letter-m.png**, **letter-i.png**, и **letter-r.png**.
- 2. Переставьте слои так, чтобы слой с буквой М стояли в самом низу, далее слой с буквой И, затем – слой с буквой Р, и в самом верху – слой «пауза». Сохраните получившийся файл с 4 слоями под именем **message.xcf** (*Файл – Сохранить как*).
- 3. Откройте окно фильтра *Анимация – Воспроизведение* и запустите анимацию, щелкнув по кнопке *Воспроизвести.* Вы увидите, что анимация выполняется очень быстро (кадры по умолчанию сменяются через 0,1 с).
- 4. Чтобы увеличить интервал до 1 с, измените названия всех слоев, добавив в конец названий текст «(1000ms)» (без пробела, латинские буквы «m» и «s»). Проверьте, как это влияет на скорость анимации.
- 5. Используя копирование слоев, добейтесь того, чтобы сигнальщик передавал сообщение:

## **МИР <пауза> РИМ <пауза>**

причем каждая пауза должно длиться 2 с.

6. Сохраните результат под именем **message.gif**, выбрав вариант *Сохранить как анимацию.* В окне параметров выберите в списке *Расположение кадров* режим *Один кадр на слой (замена).*

## **Анимация с объединением слоев**

*Второй вид анимации использует наложение слоев друг на друга (объединение).* 

- 7. Откройте файл **house.psd** (это файл со слоями, сделанный в редакторе *Adobe Photoshop*).
- 8. Расставьте слои в таком порядке, в котором обычно происходит строительство дома (снизу вверх).

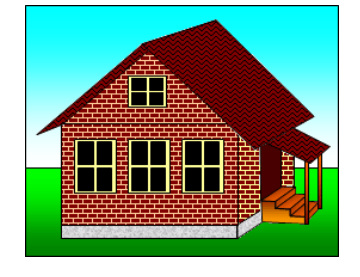

- 9. Постройте анимацию, в которой смена кадров происходит через 1 с.
- 10. Сохраните анимацию в формате GIF, указав, что используется режим *Наложение слоев*.

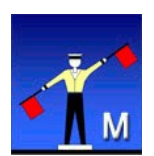